# **HOCKEY CANADA REGISTRY (HCR) 3.0:**

*How to create an account*

Welcome to the new **Hockey Canada Registry (HCR) 3.0**!

This new platform has eliminated the need for an **eHockey account**. Moving forward, this will be your one-stop shop for everything hockey!

Before you get started with **HCR 3.0**, you will need to do is *create a new account*. We have created this guide to help walk you through the process.

#### **Step 1:**

The first thing you will need to do is go to the **HCR 3.0 website** at the link below.

**Hockey Canada Registry 3.0 website link:** https://register.hockeycanada.ca/home

#### **Step 2:**

Next, you will need to click **LOGIN** in the top right corner (see the blue arrow below).

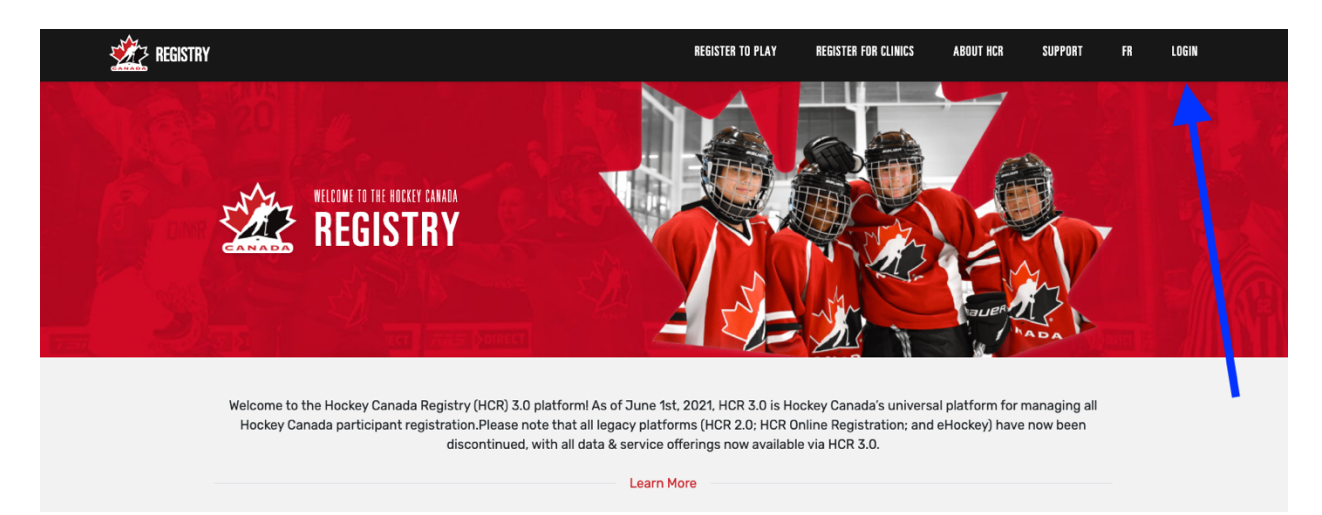

#### **Step 3:**

To create a new account, click on the **Sign up** link (see the blue arrow below). This will allow you to begin the registration process.

**Please note:** If you had an account within the old **HCR** or with **eHockey**, that account is no longer valid. You **must** create a new profile.

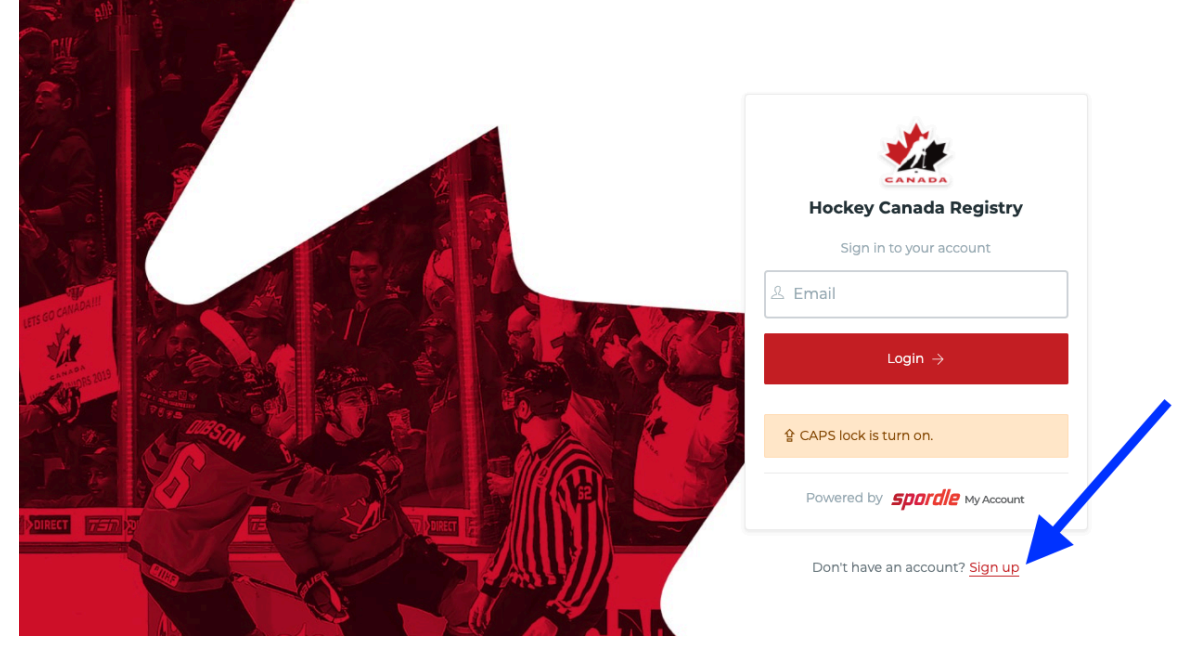

## **Step 4:**

Enter a valid email address (your username) in the blank space below, and then click **Next** (see the blue arrow below).

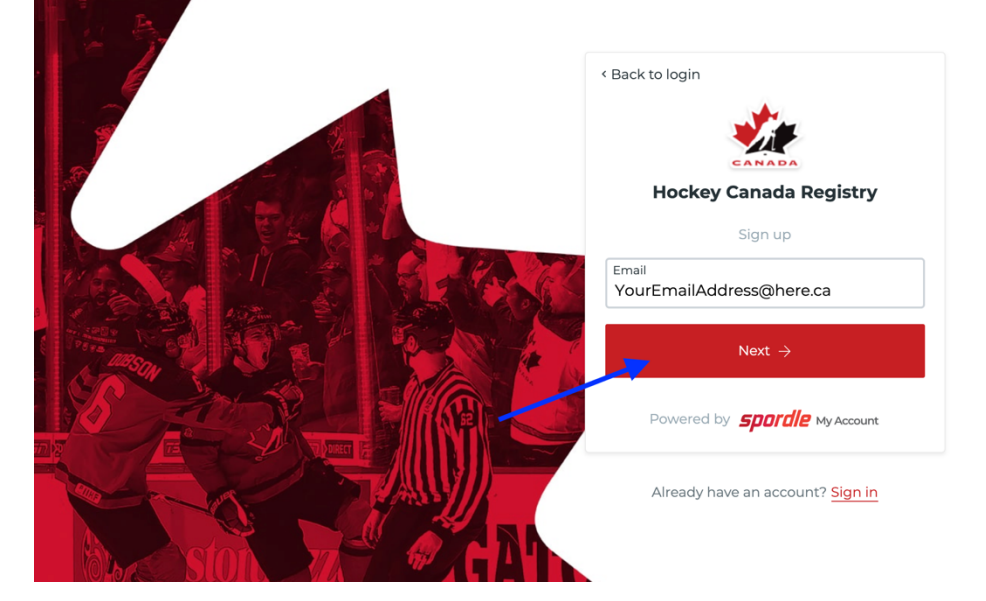

### **Step 5:**

Next, you will need to enter your **first name** and **last name** into the required fields.

Then you will need to **create** and **confirm your new password**.

**Please note:** Your **new password** will require the following:

- Must be at least 8 characters
- Must have 1 number
- Must have 1 uppercase letter
- Must have 1 lowercase letter
- Must have 1 special character

Once you have entered all of the required information, click **Sign up** (see the blue arrow below).

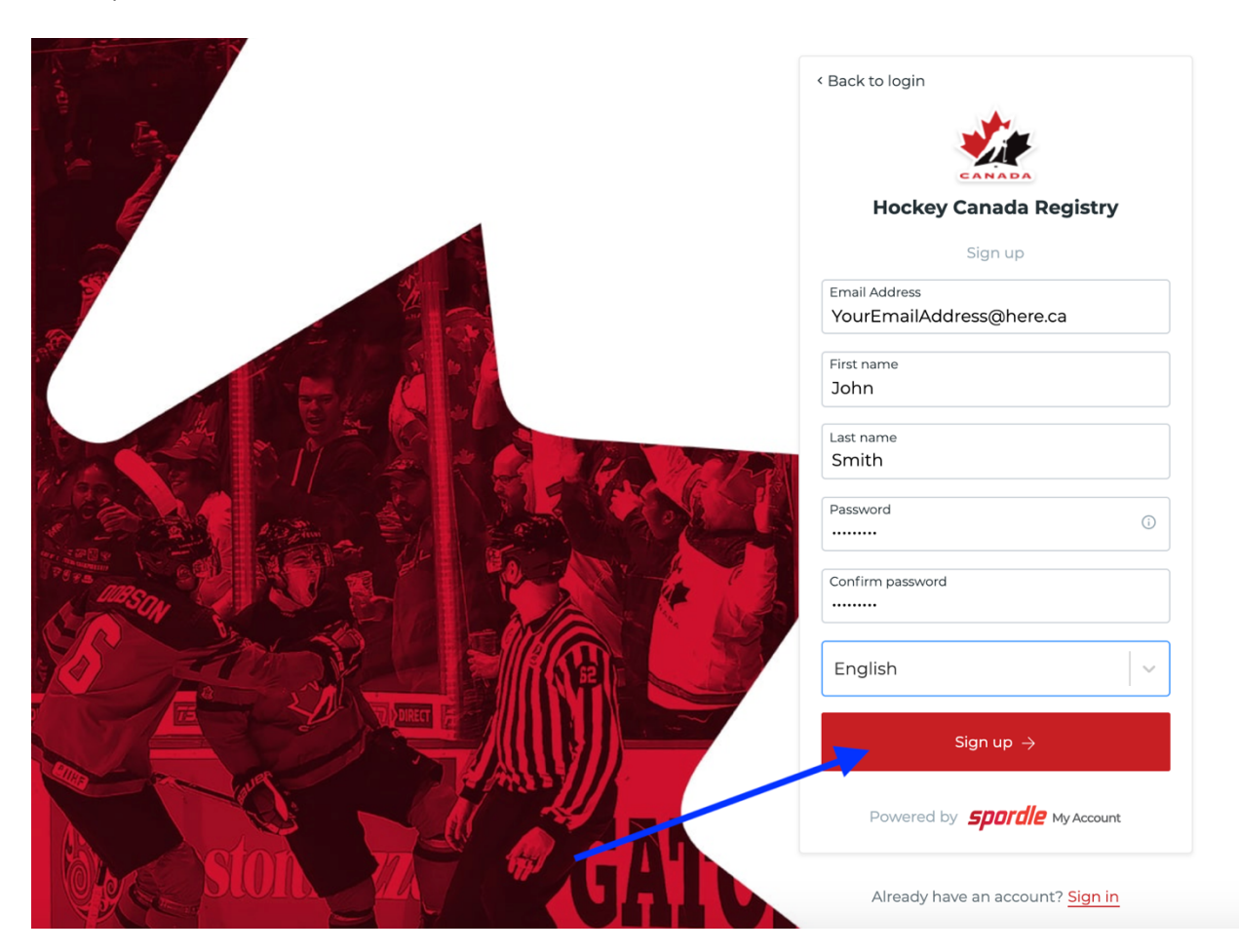

#### **Step 6:**

After you have completed the previous step, you will receive a **verification code** via email (to the email address you signed up with).

This email may be directed to your **junk mail** so it is important to check both your **inbox**  and **junk mail** (or **spam**) folders.

Enter the **verification code** in the required fields then click **Verify** (see the blue arrow below).

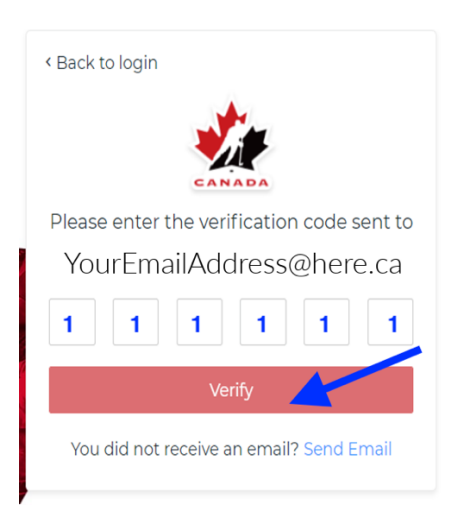

# **Step 7:**

After you have entered your **verification code,** you will be required to re-enter your **password** and click **Login** (see the blue arrow below).

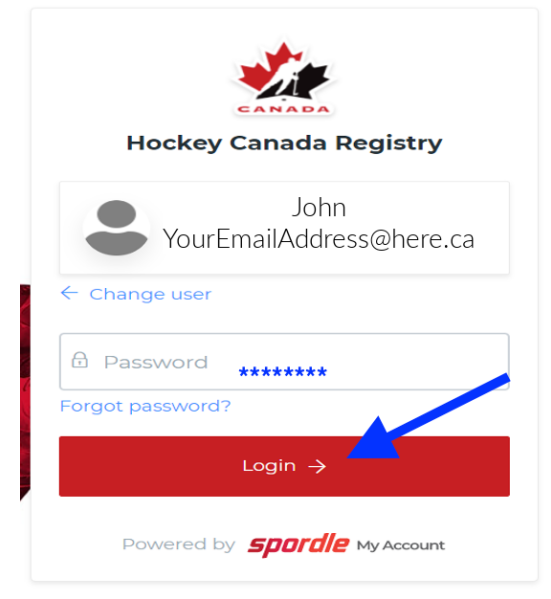

#### **Step 8:**

Next, you will be brought to the **Hockey Canada terms and conditions** – please read and then click **I agree** (see the blue arrow below).

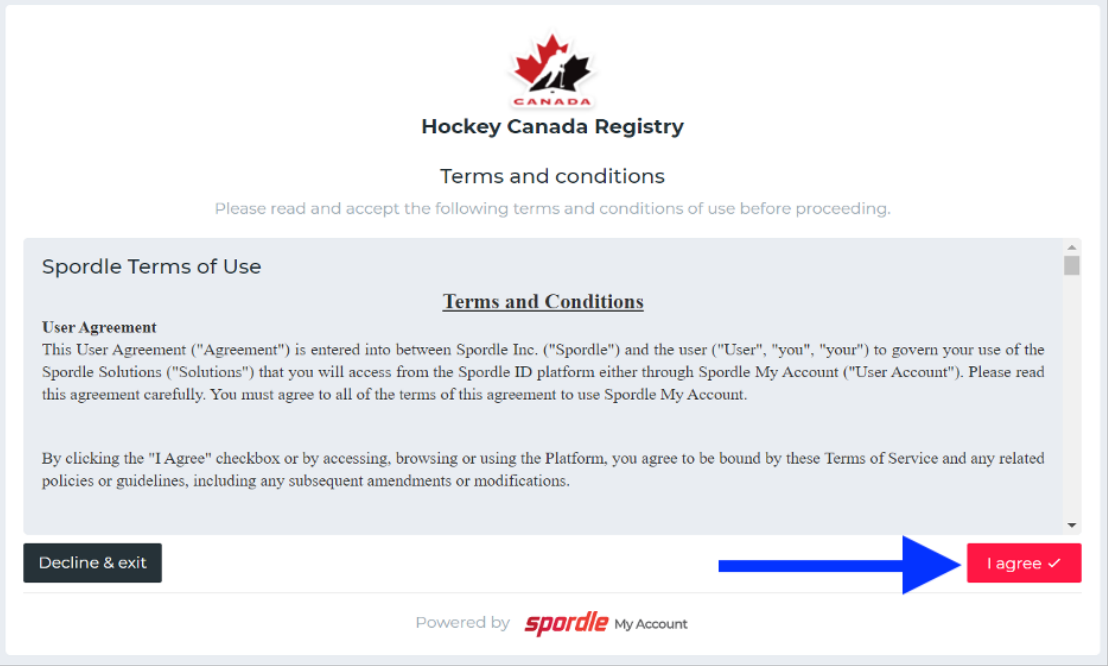

#### **Step 9:**

After clicking **I agree,** you will be directed back to the **Hockey Canada Registry 3.0** homepage.

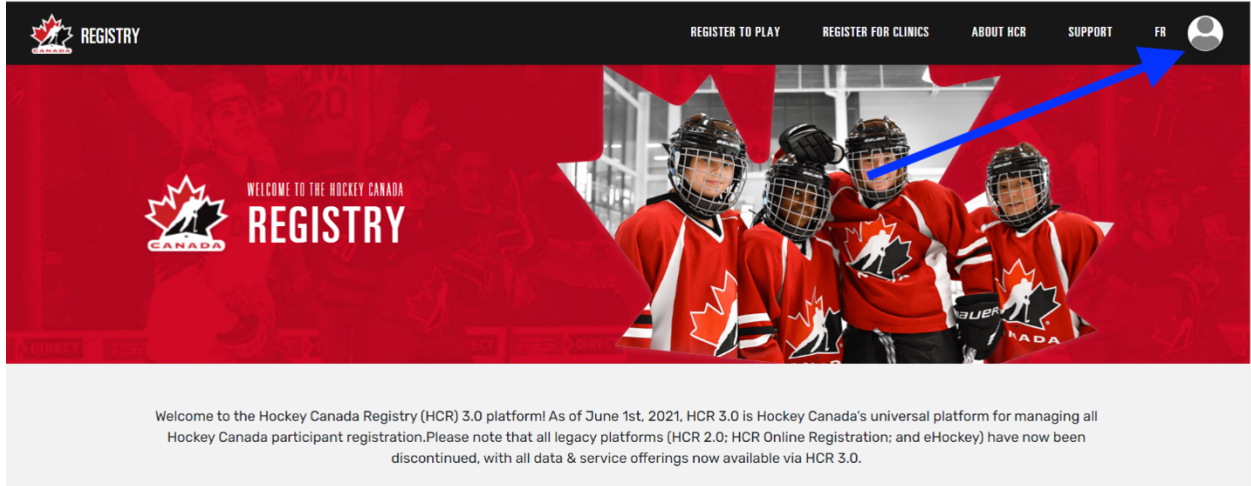

Next, please click on the **circle** in the top right corner (see the blue arrow below).

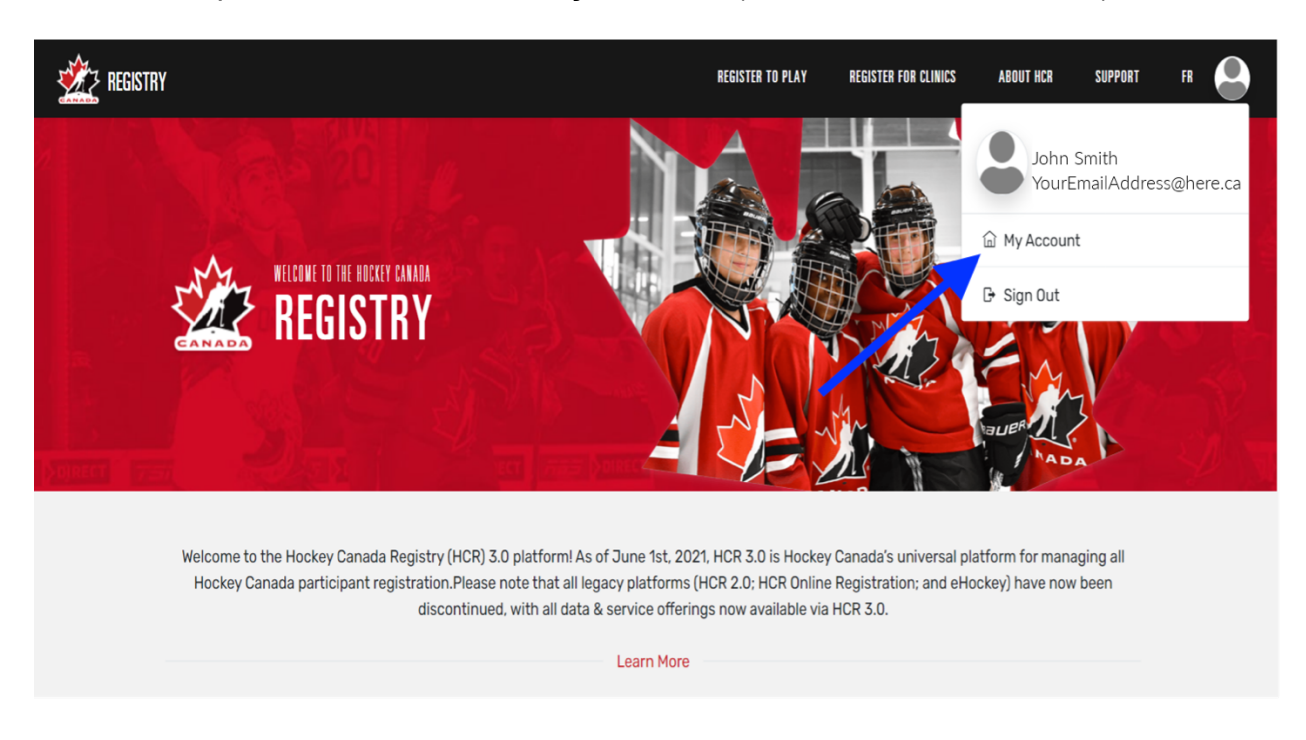

From the drop-down menu, click on **My Account** (see the blue arrow below).

## **Step 10:**

Next, you will be directed to your **HCR 3.0 Dashboard**. The dashboard will give you several options.

One of the most *important first steps* is to **link** your old HCR participant account.

Much like your old **eHockey** account, you will need to **link yourself (your old HCR participant number)** to your new **HCR 3.0** account. To do this, click on the blue **Link a member** link (see the blue arrow below).

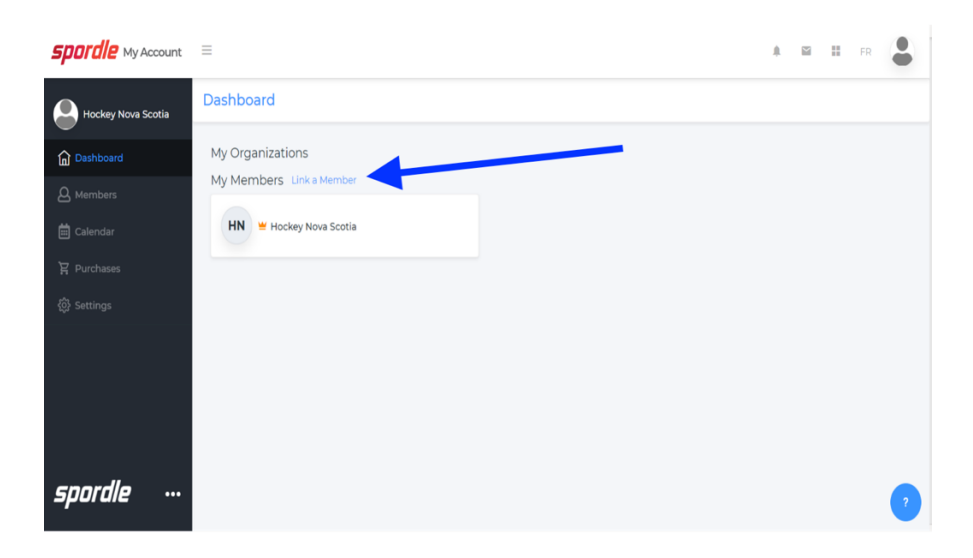

Search for your account by entering your **first name, last name,** and **date of birth** (or, if you know your **HCR number**, you can enter that) and click**Search** (see the blue arrow below).

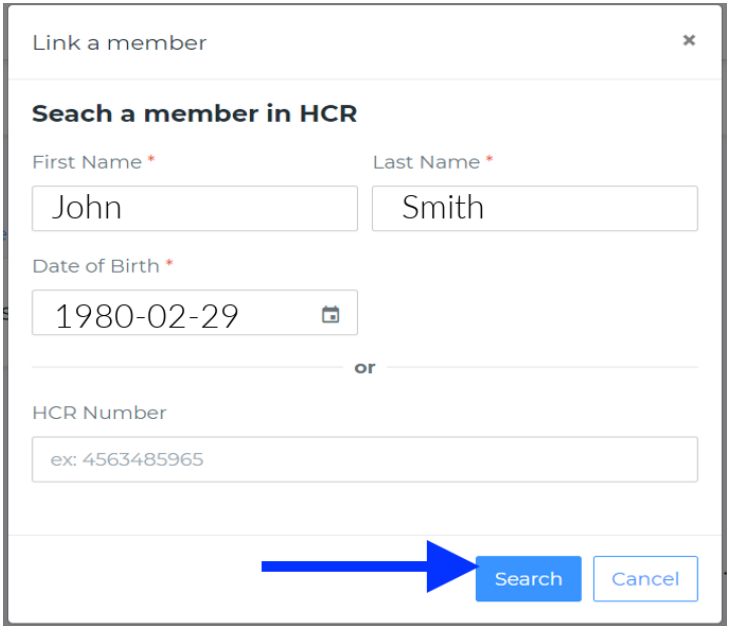

This search will bring up any existing profiles in that name. This will also include the person's HCR number.

Confirm that the member you have found is the member you were looking for. When you have found the right profile, click **Link this member** (see the blue arrow below).

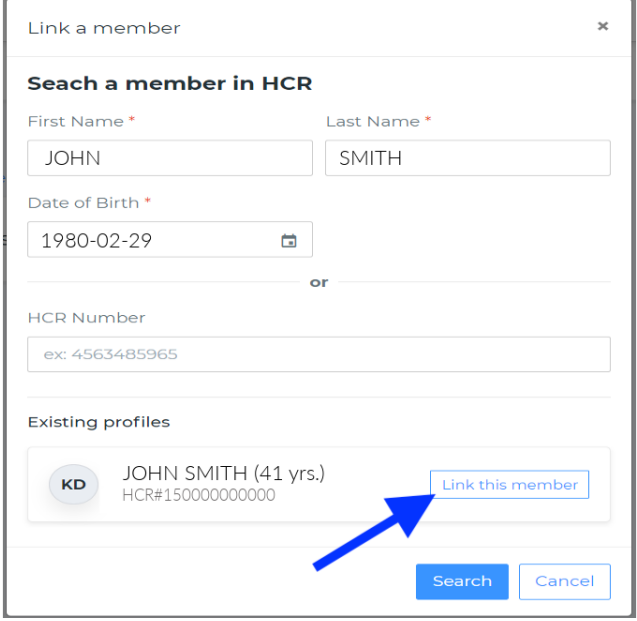

After you have found the member that you would like to link to your account, you will need to select what **relation** you are to the member.

To do this, click the **Relation** drop-down menu (see the first blue arrow below). To link yourself to your account in the list of options, you will need to select **Self** and then click Link (see the second blue arrow below).

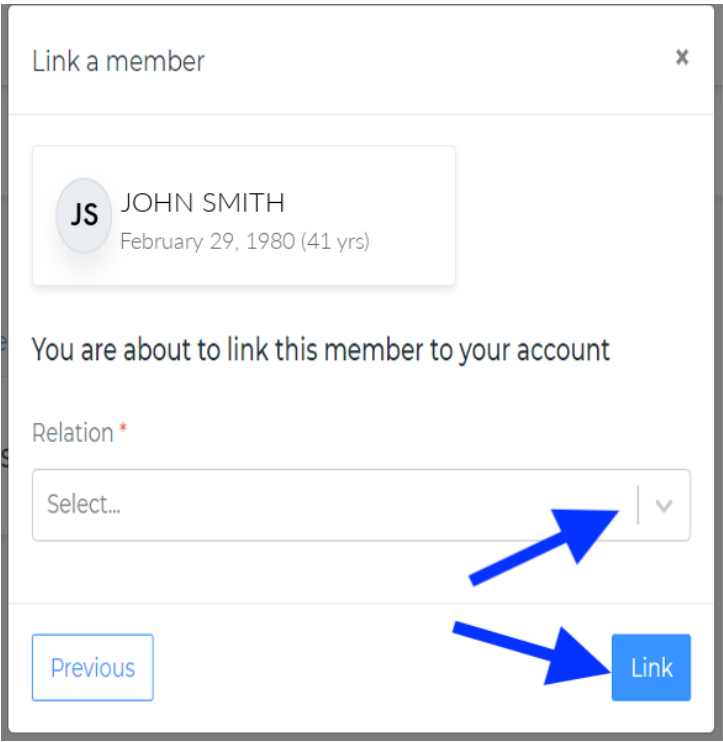

# **Step 11:**

Now that you have successfully linked yourself to your new **HCR 3.0** account, you should get familiar with the rest of the **HCR 3.0 Dashboard**.

Below, we will quickly walk you through some of the following **Dashboard** areas to give you a better idea of what they are used for:

- Members
- Schedule
- Registrations
- Qualifications
- Calendar
- Purchases
- Settings

#### **Members**

The **Members** section is where you can view information for the member profiles that are linked to your account.

You can toggle through your linked members by clicking on the circles (see the **HN circle** below to the left of the first blue arrow) or you can add a member by clicking on the blue head and plus sign (to the right of the first blue arrow below).

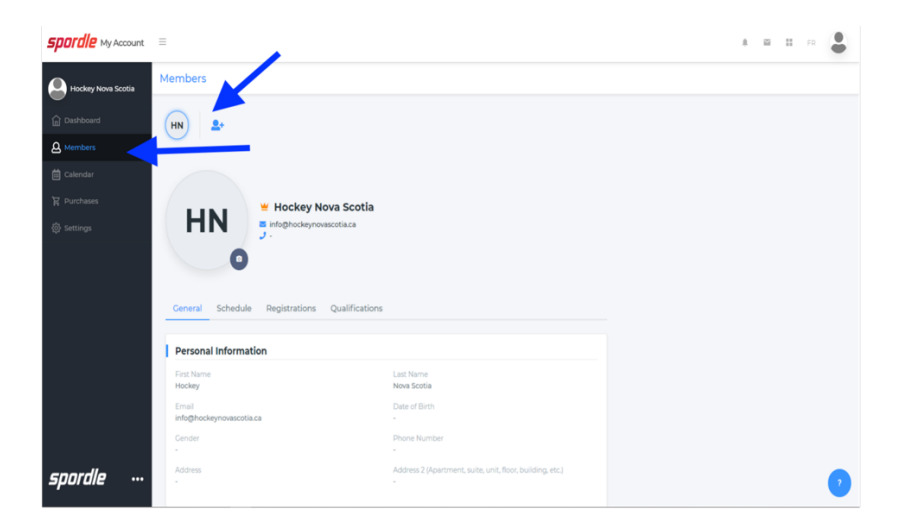

#### **Schedule**

The **Schedule** section is where you can view all of the **scheduled activities** for you and your linked members. This section will also display the **payments** that are scheduled for you and your linked members.

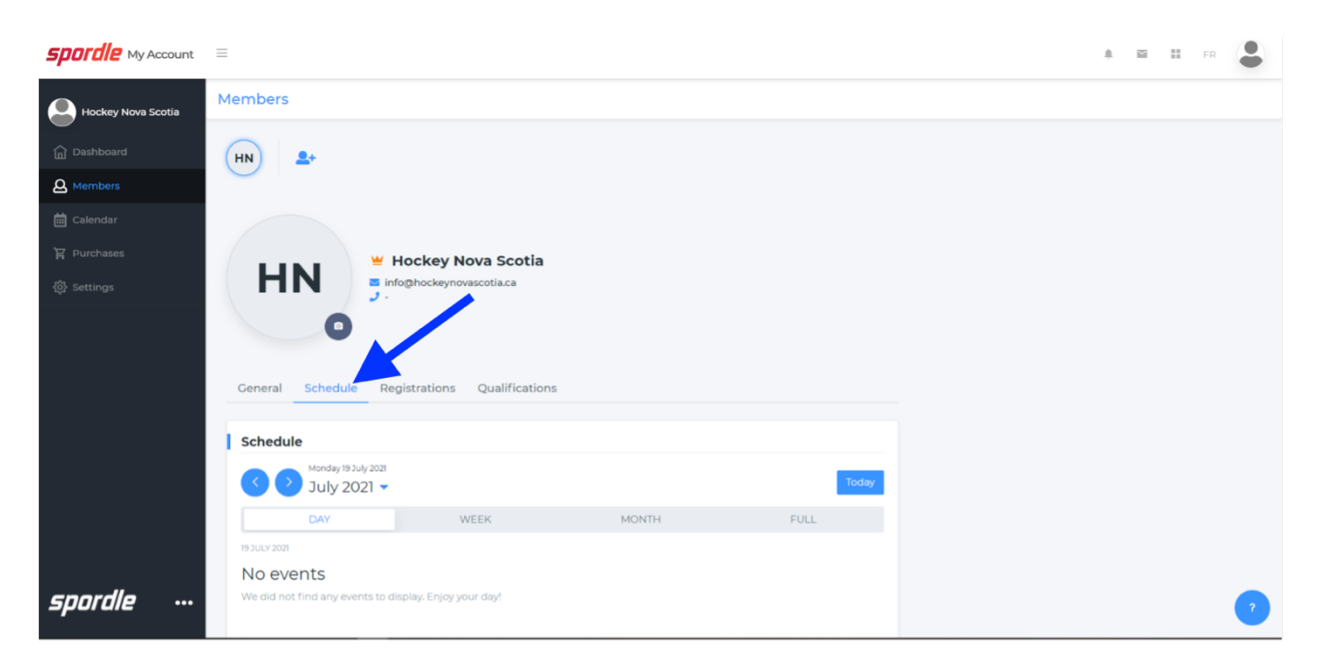

#### **Registrations**

The **Registrations** is fairly simple and straight-forward: It will display the history of the linked members' **registrations**.

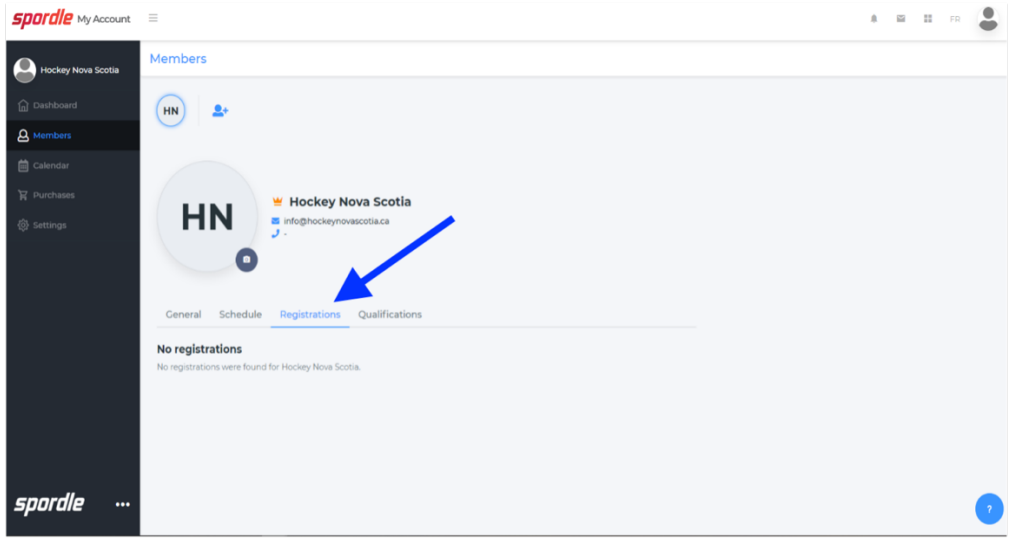

### **Qualifications**

The **Qualifications** tab is where you can find all of your linked members' qualifications. This section would include any **coaching** or **officiating** clinics your linked members have attended.

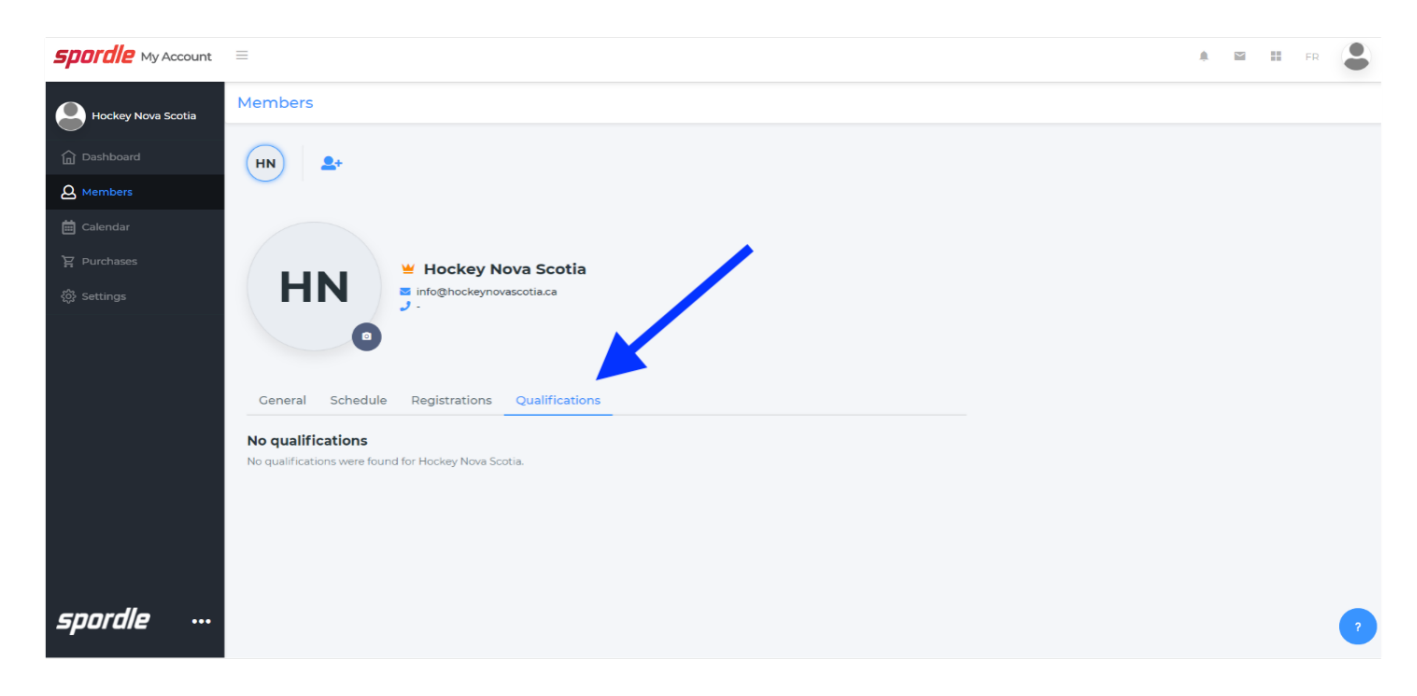

For example, this is what your **Qualifications** section may look like:

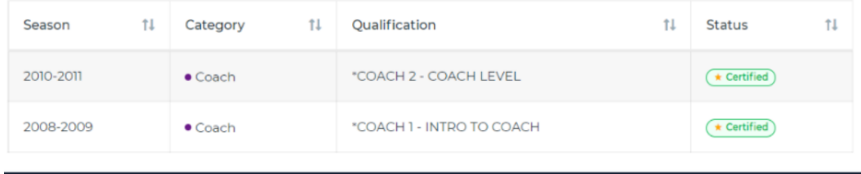

### **Calendar**

The **Calendar** section is where you can see all of your linked members' scheduled activities, as well as any payments that are scheduled for you and your linked members. For example, this area will display any officiating or coaching clinics that you are registered for.

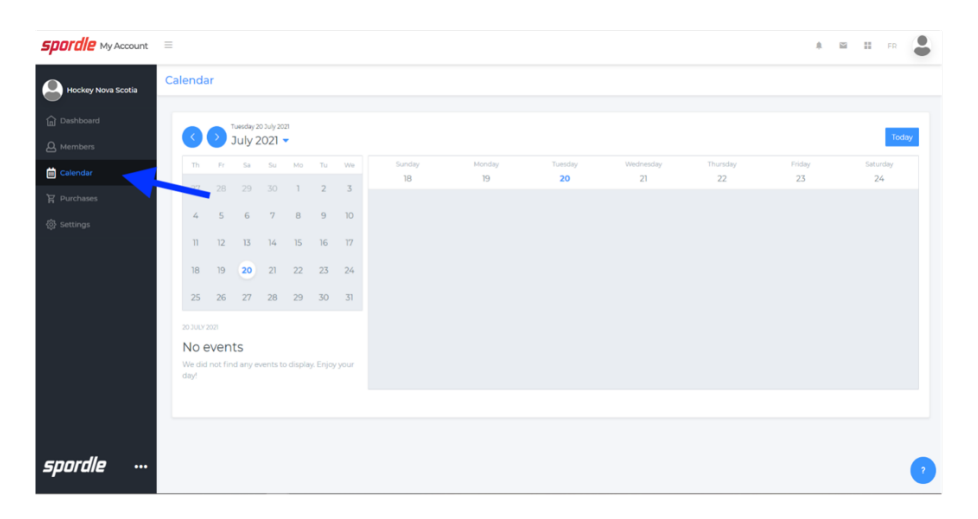

# **Purchases**

The **Purchases** section is where you can view the history of all of your purchases for you and your linked members. For example, this section will display hockey season registrations, clinic registrations, and any items that you purchase.

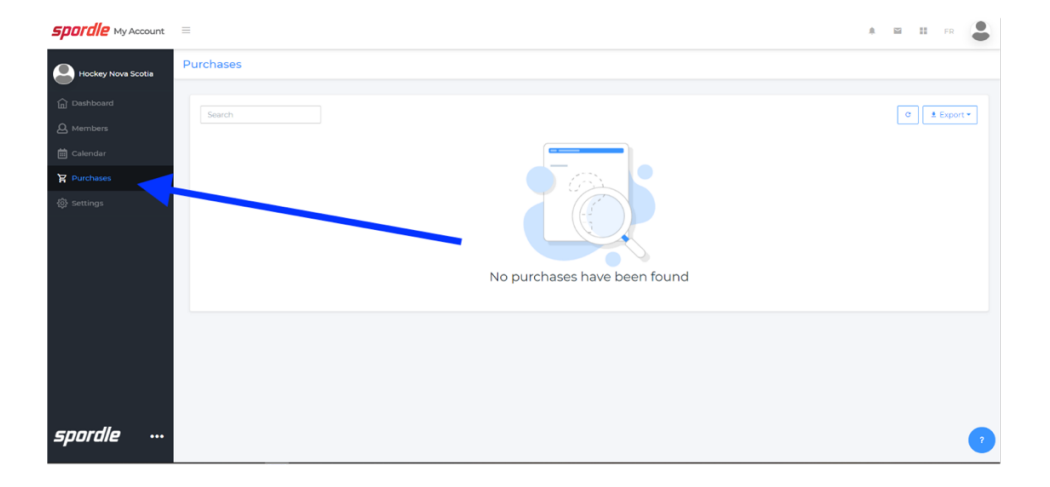

# **Settings**

The **Settings** section is the area of the **HCR 3.0 Dashboard** that allows you to set up and edit all of your **personal information**. You can edit your information by clicking on each blue **Edit** button.

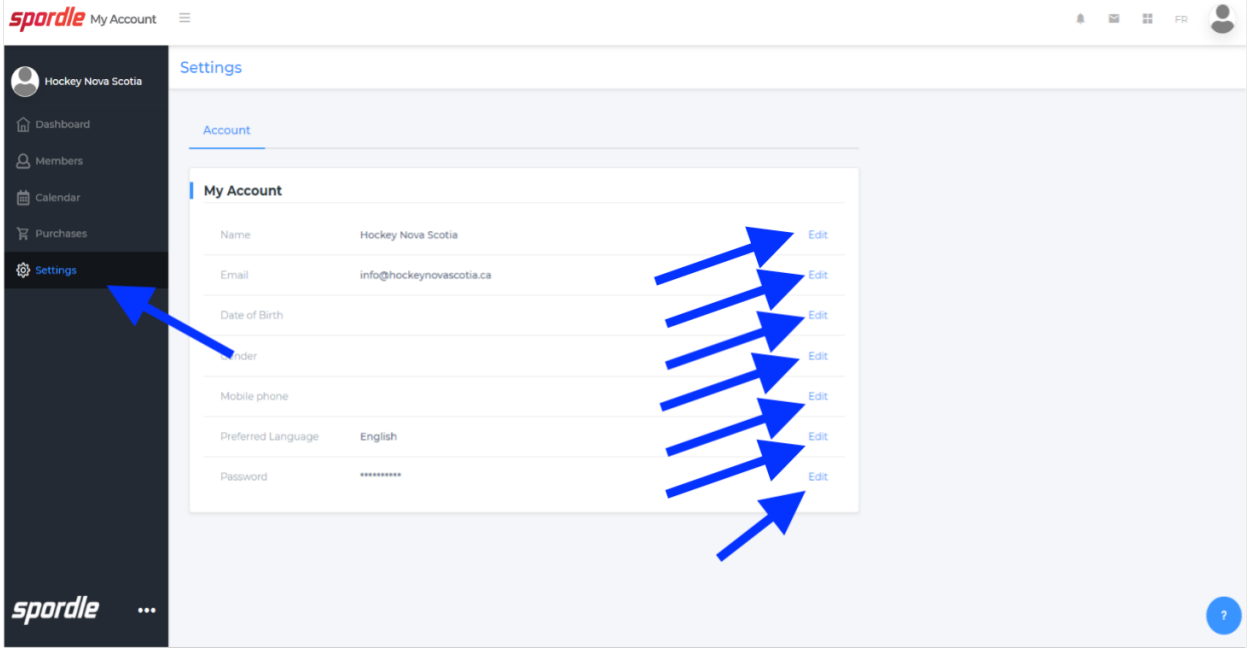

# How to Register For a Clinic: HCR 3.0

**GET STARTED HERE:** https://register.hockeycanada.ca/home

**STEP 1**: Log in to your account by clicking on the *Login* tab in the top right-hand corner.

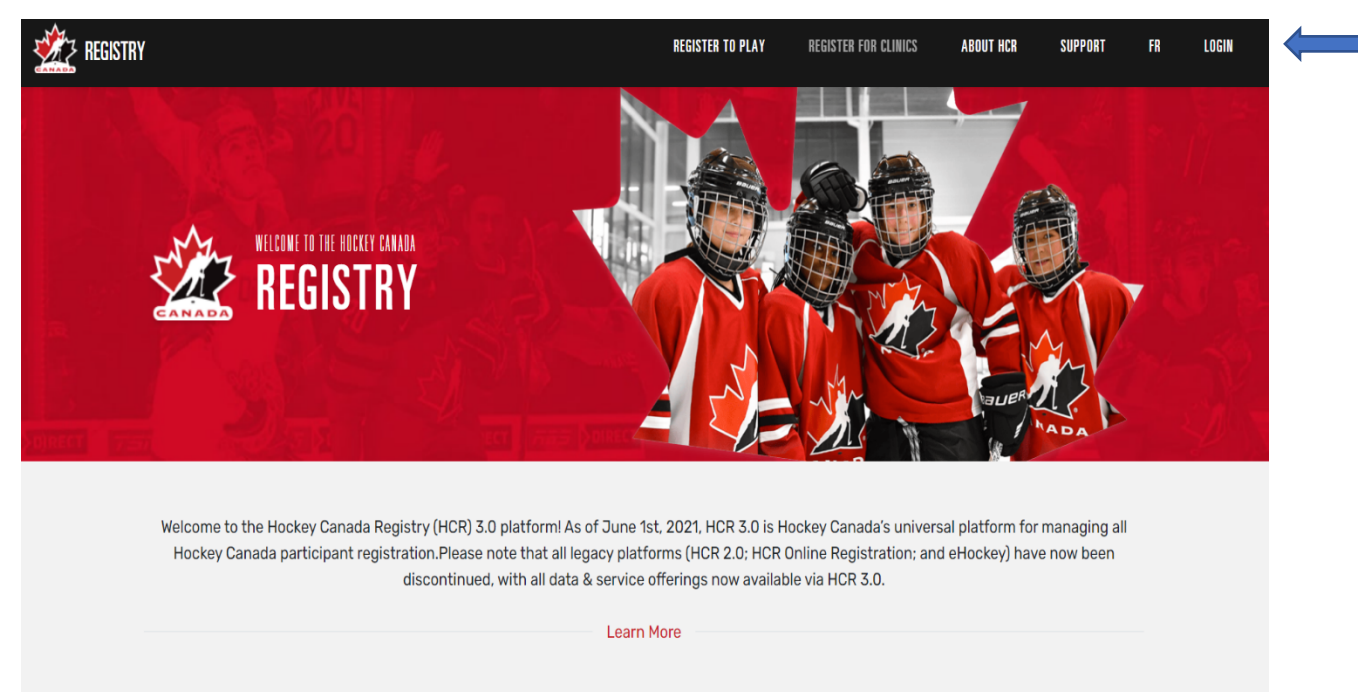

#### **STEP 2**: Enter your email address.

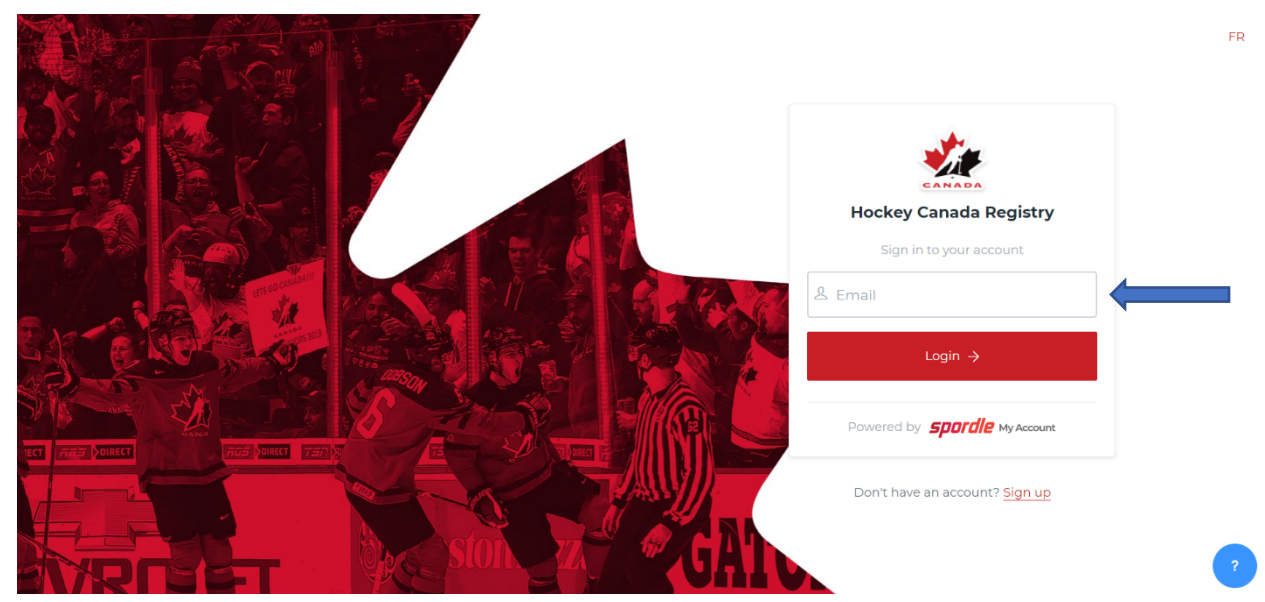

#### **STEP 3**: Enter your password.

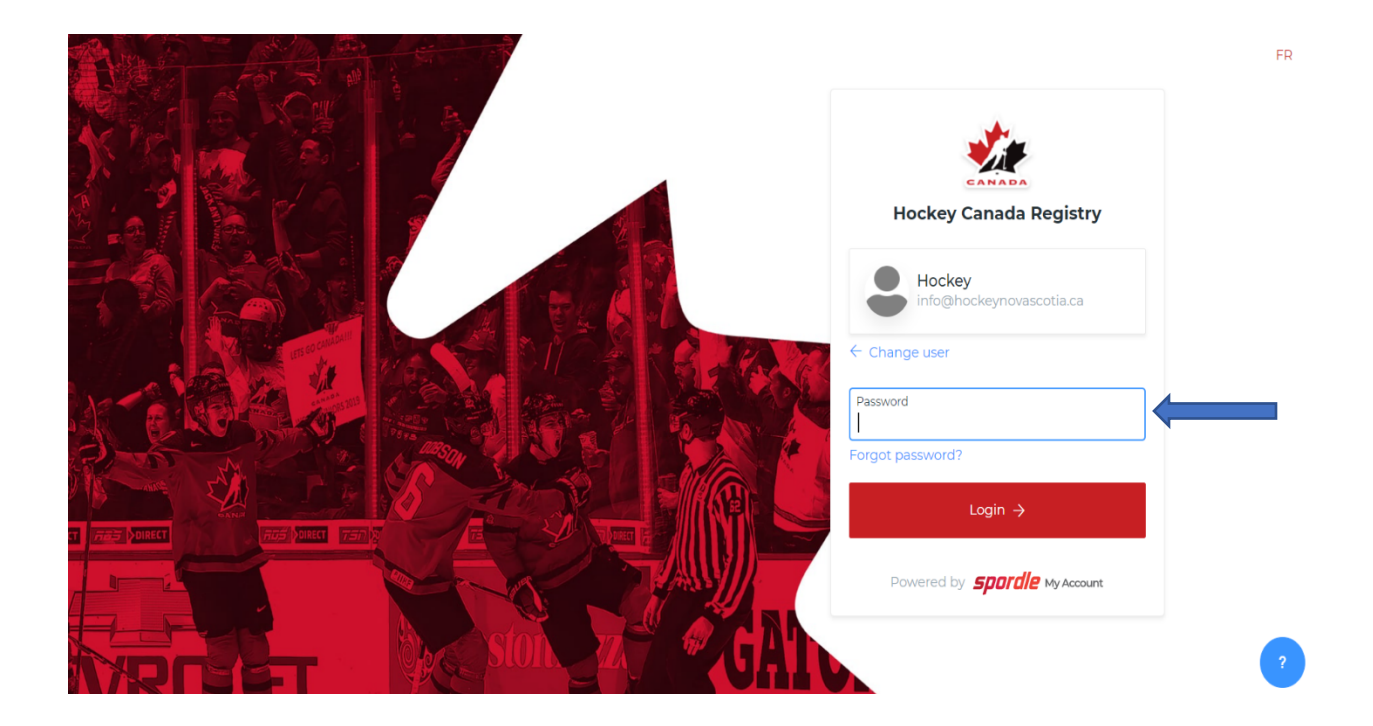

**STEP 4**: Scroll down until you find this image. Then click **Register For Clinics**.

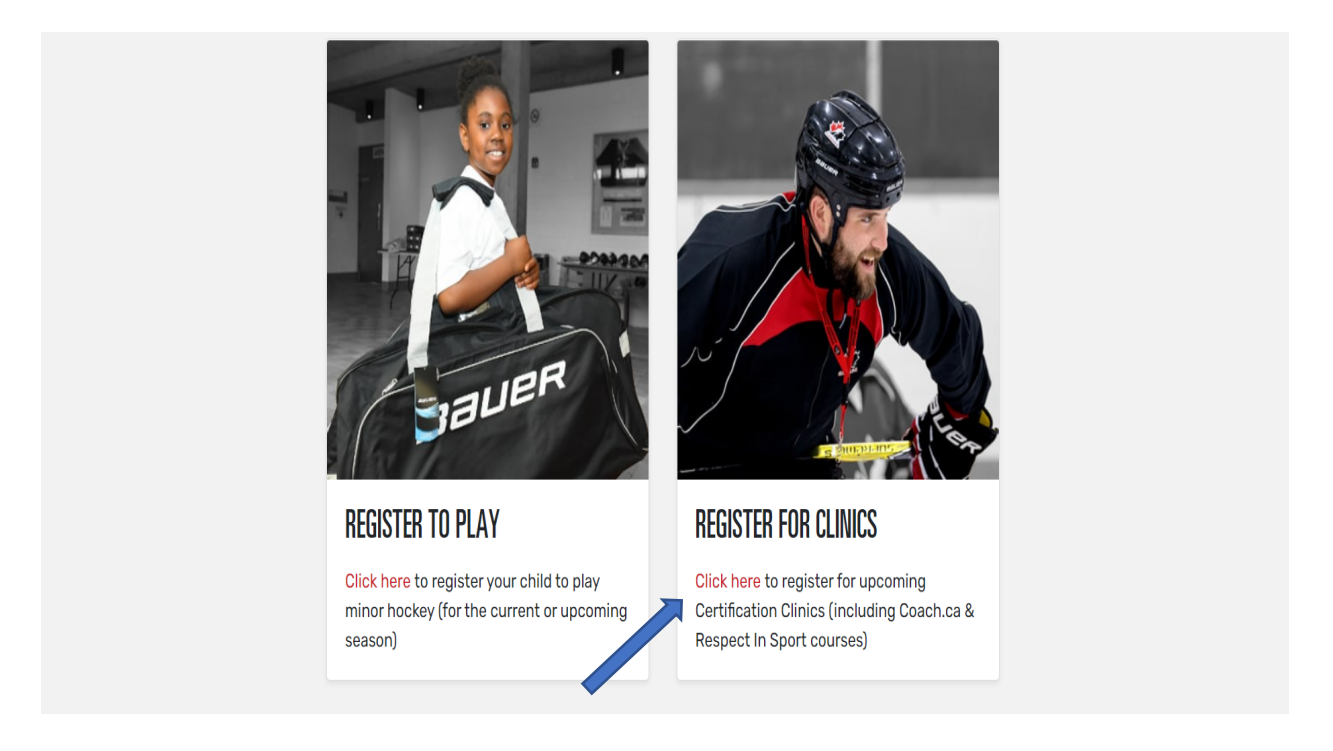

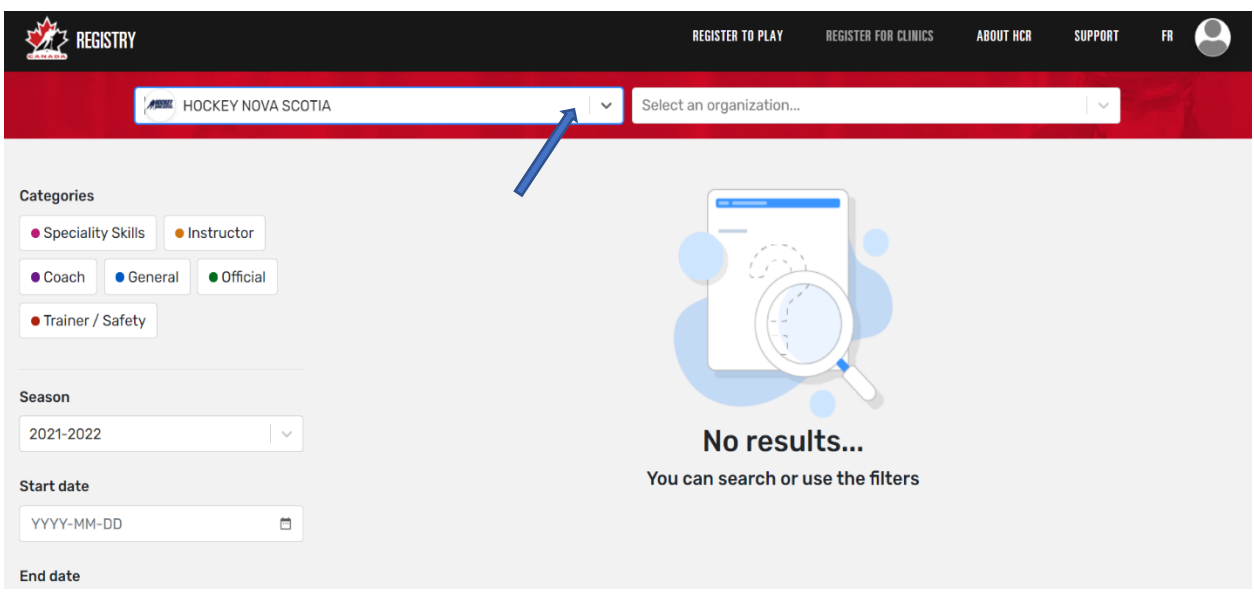

**STEP 5**: Select the correct branch from the drop-down list: **Hockey Nova Scotia.**

**STEP 6**: Once you choose **Hockey Nova Scotia**, you will then see a list of clinics that are being offered through that branch. **Please note** the date on each clinic is the date you are able to begin the registration process.

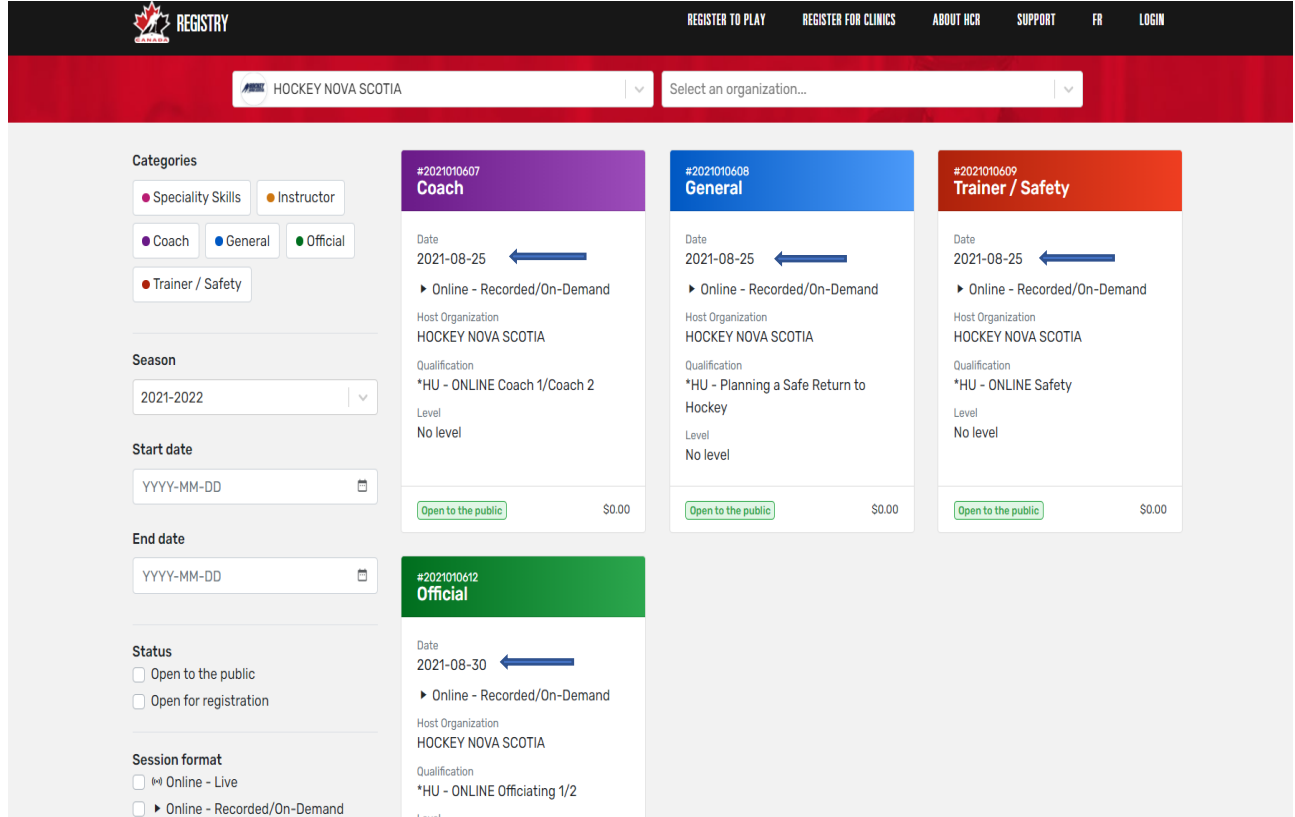

**STEP 7**: To find a particular type of clinic, you can select one of the **Categories** on the left-hand side of the page.

If you click on any of the Category tabs in this section, the clinics in that particular category will appear (**ex:** clicking on **Coach** will provide a list of our HU Online Coach 1/Coach 2, Intro to Coach, and Development 1 clinics).

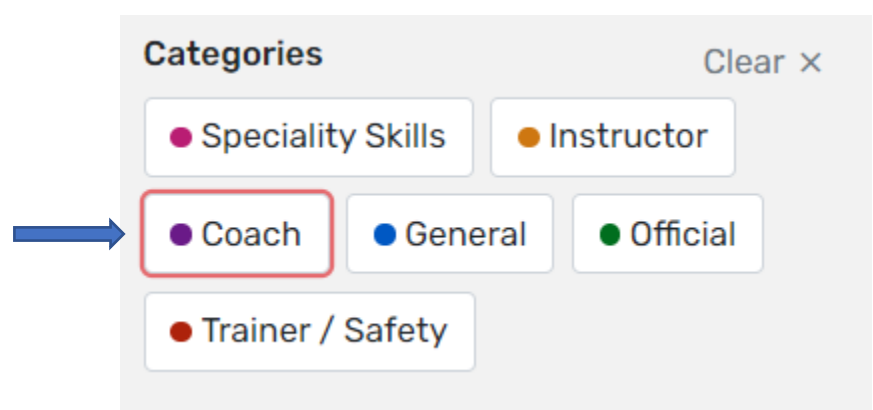

Below **Categories**, you will find a section that will break down clinics by season, as well as start date and end date.

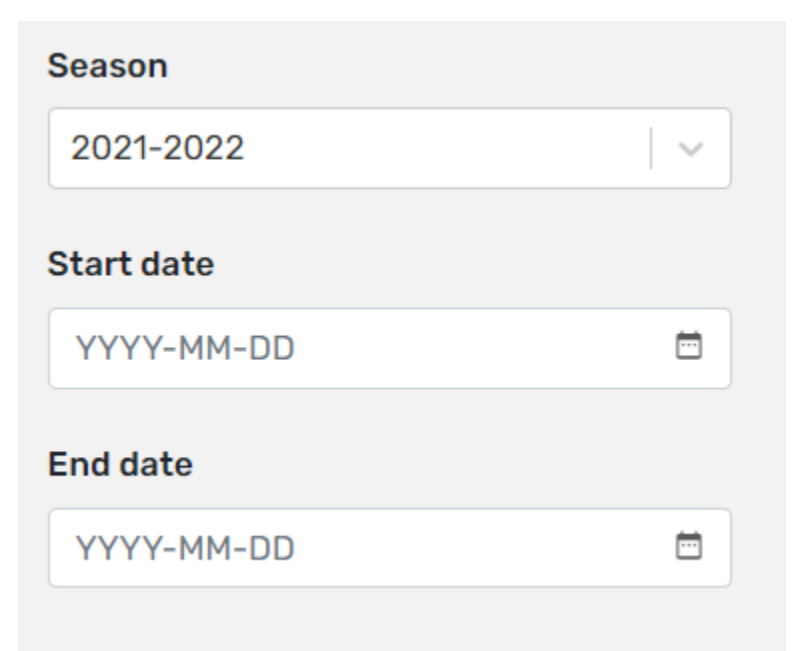

The next section gives you the option to pick a clinic that is live (on Zoom), recorded (HU-Online Hockey University clinic), or offered in-person

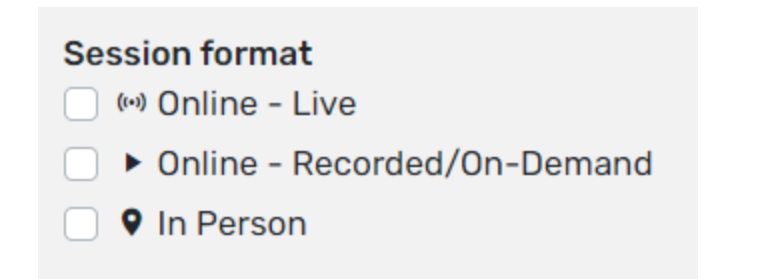

**STEP 8**: Once you have decided on the clinic you want to attend, click on it. This will also provide you with an overview of all the clinic's details.

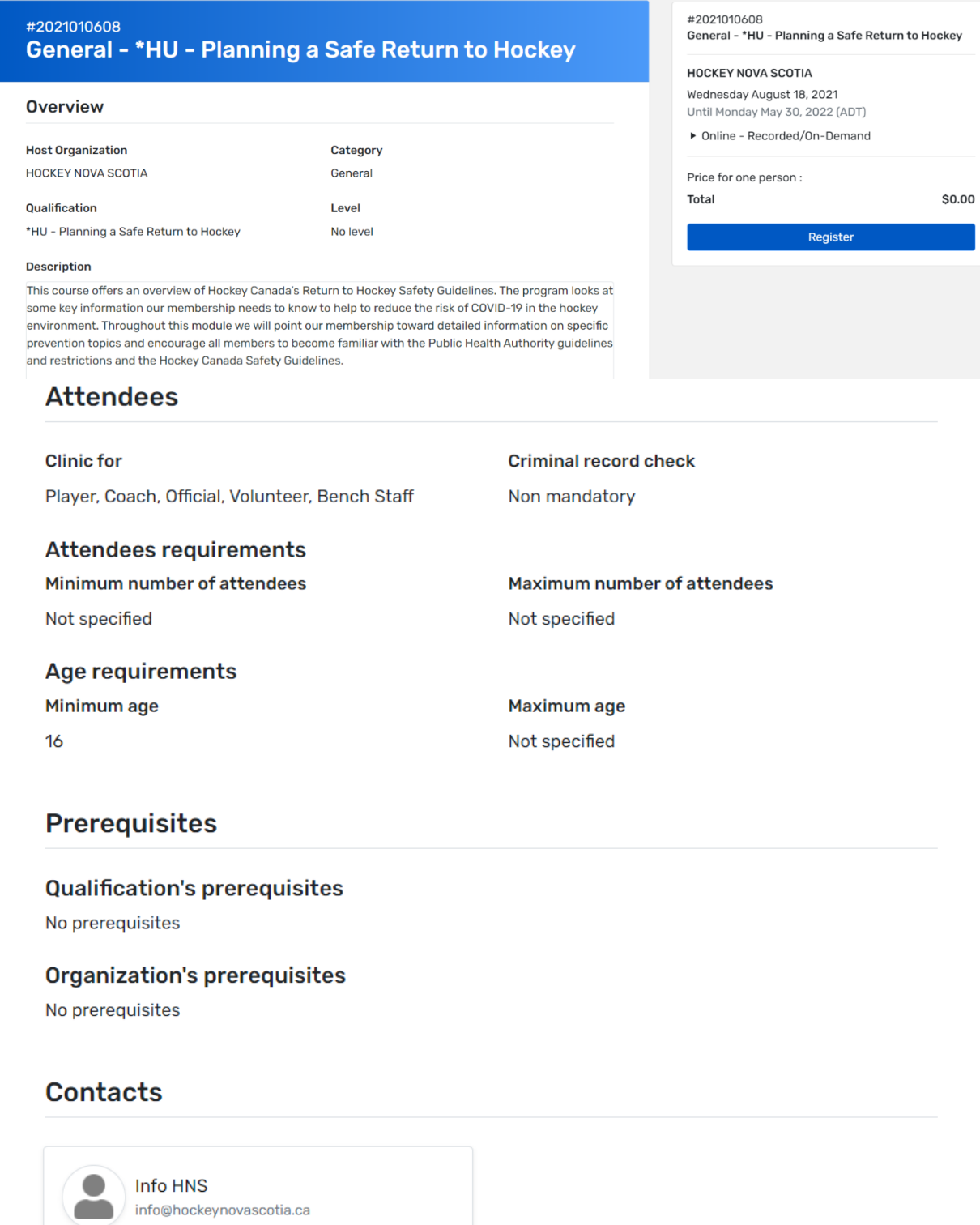

#### **Instructors**

No instructors

#### **Sessions**

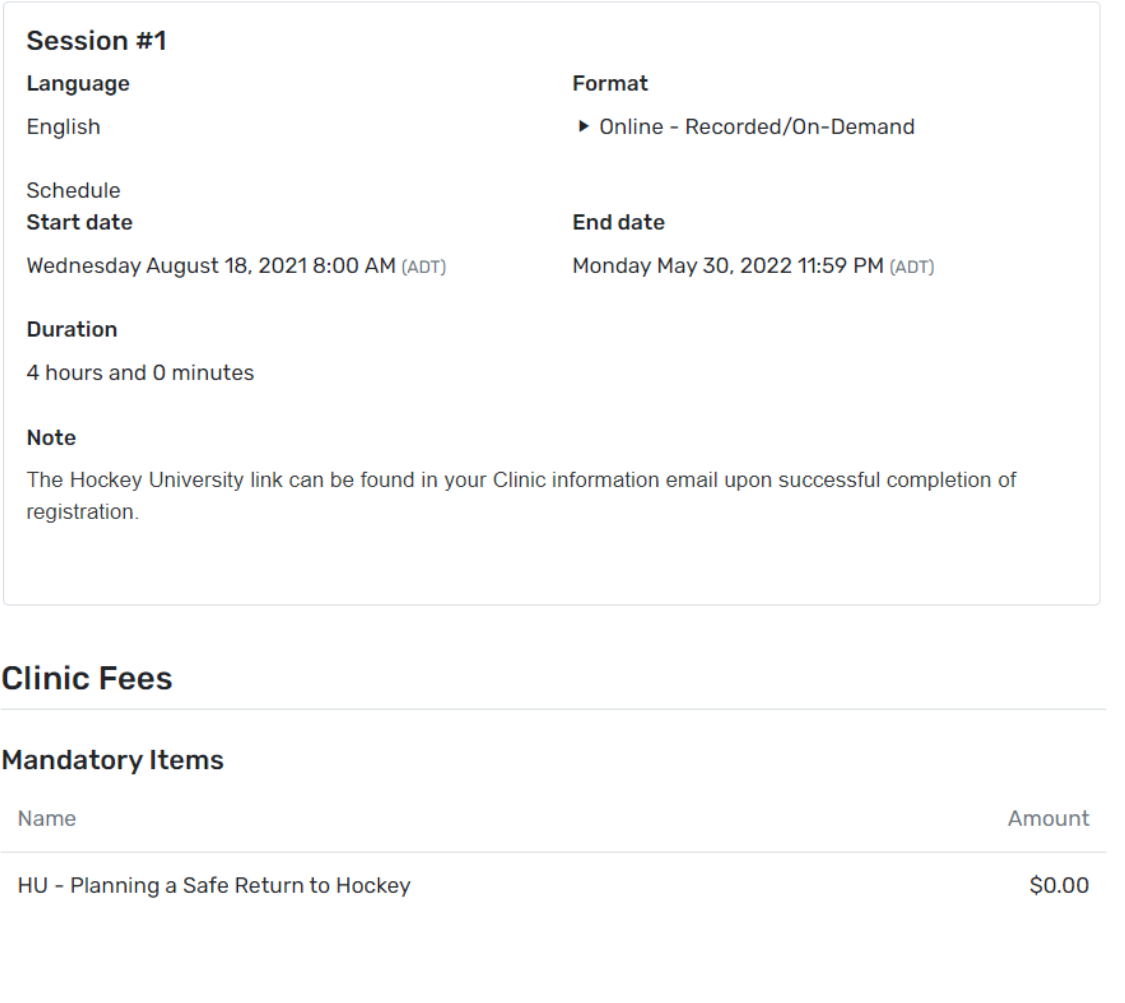

**STEP 9:** When you have reviewed the clinic information and you have determined that this is the clinic you are required to take, click on the blue **Register** button.

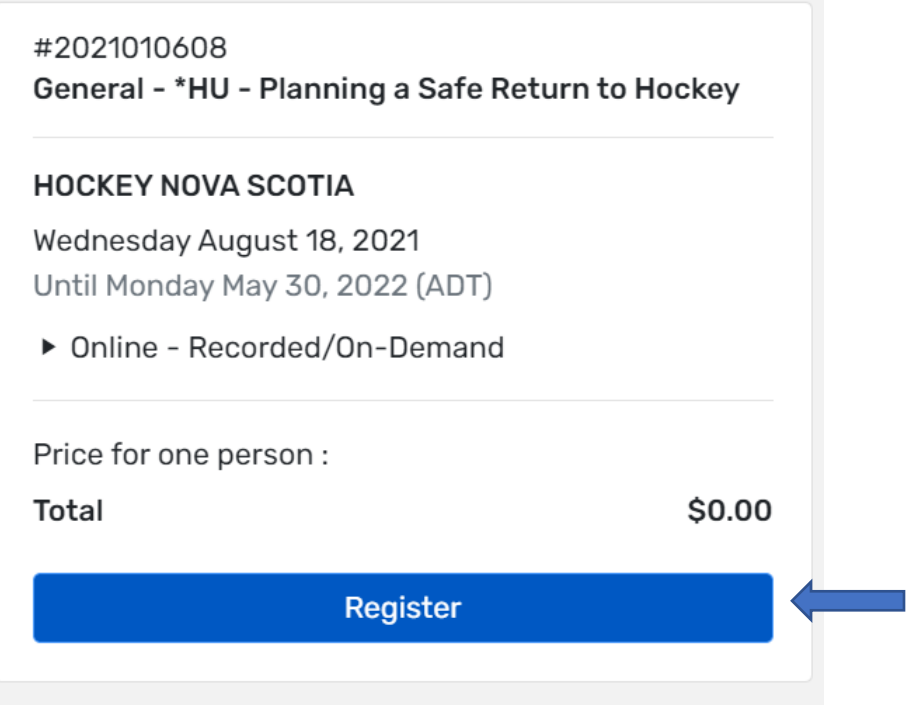

**STEP 10**: You will then be asked to select or search for the participant that is signing up for the clinic you have chosen.

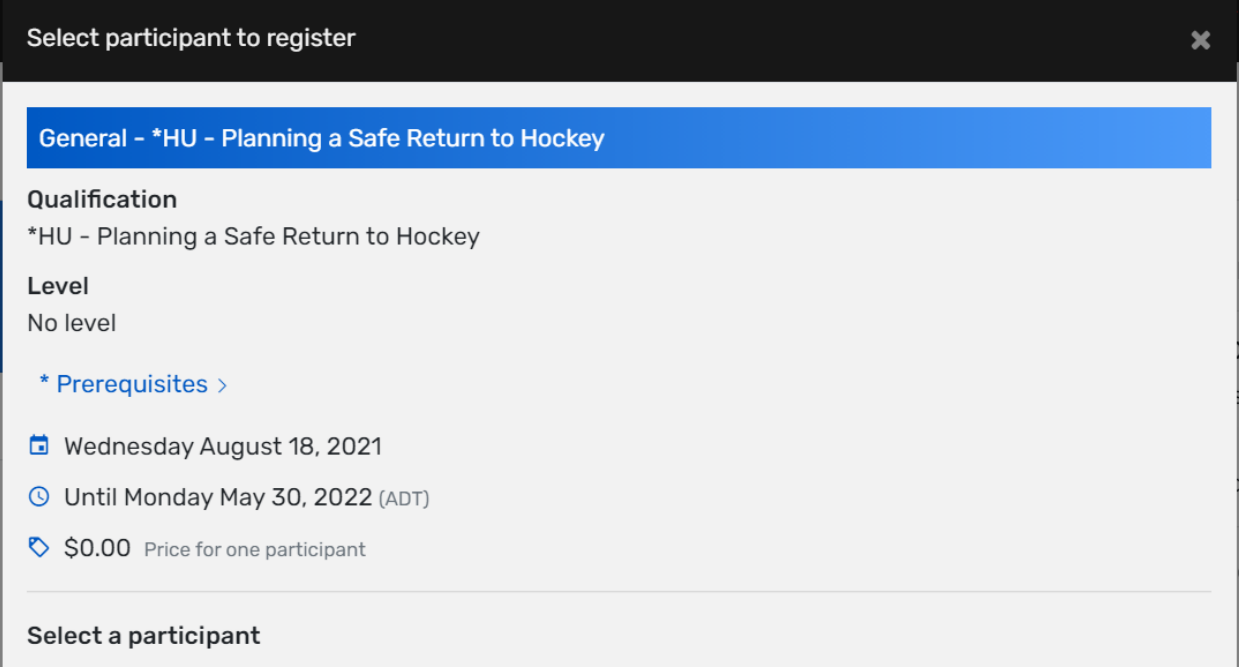

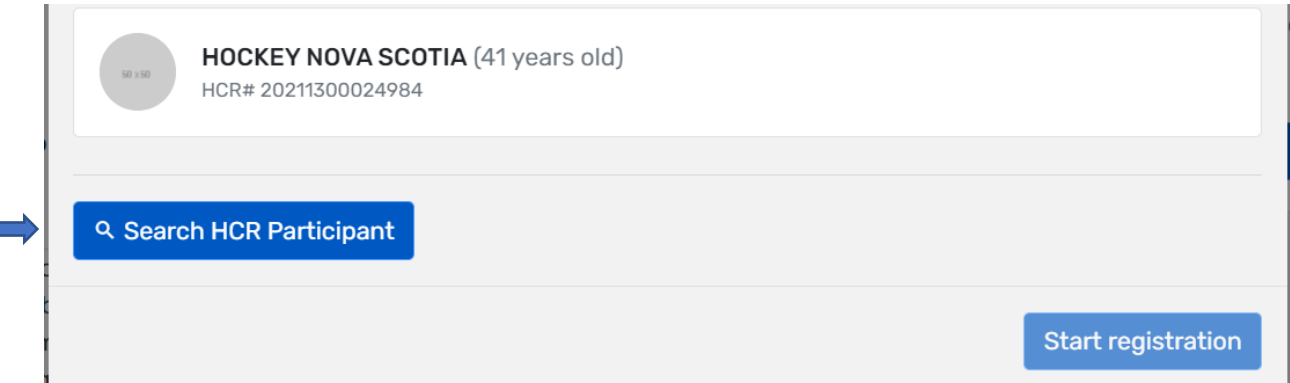

To do this, click on the participant (ex: your own profile) who will be registering for the clinic. If your profile doesn't appear, you can do a search.

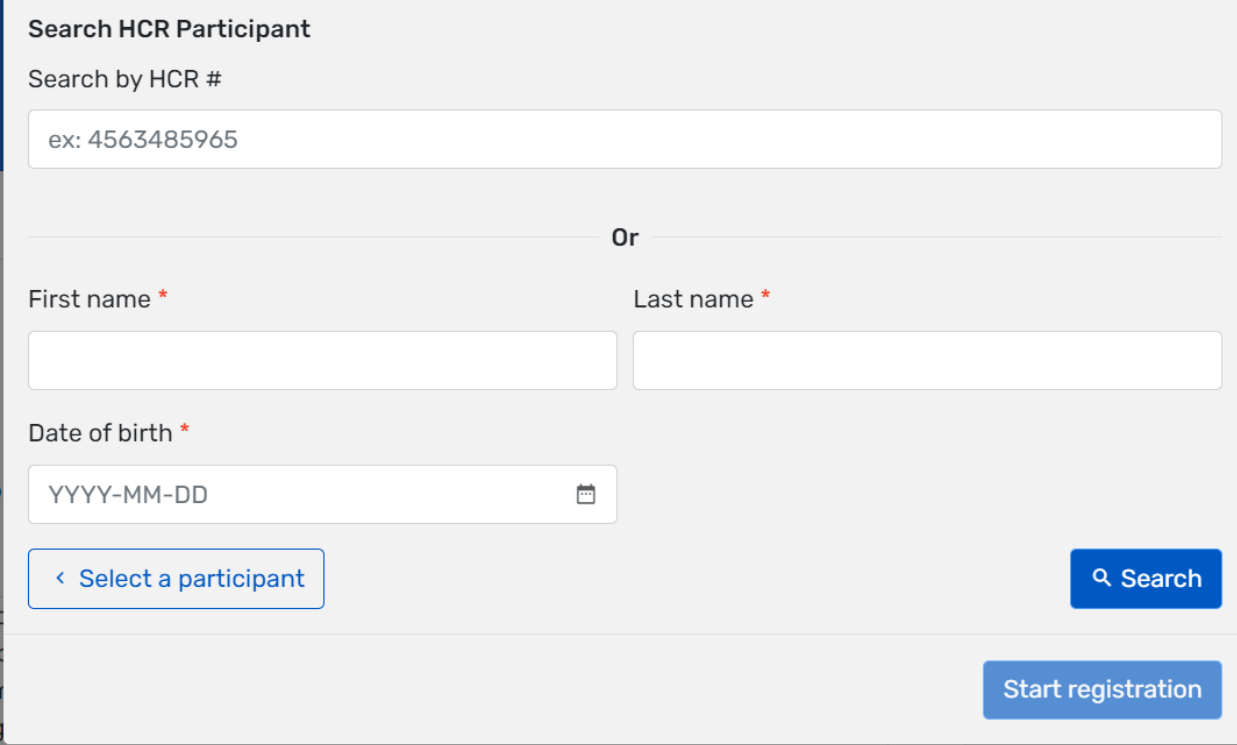

To do this, you can either enter the **HCR#** or enter the participant's first/last name, and date of birth. When that information has been inputted, click **Search**.

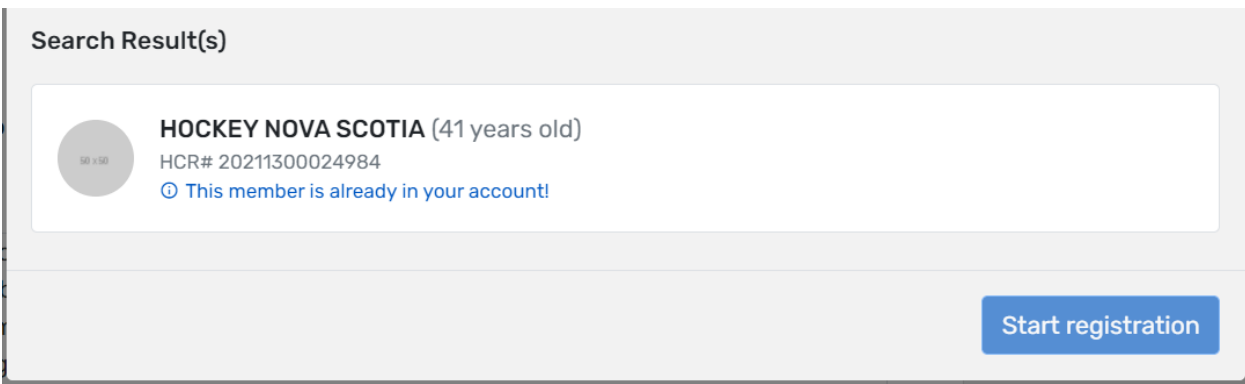

When you have found the participant you were searching for, click on the participant box and then click **Start Registration**.

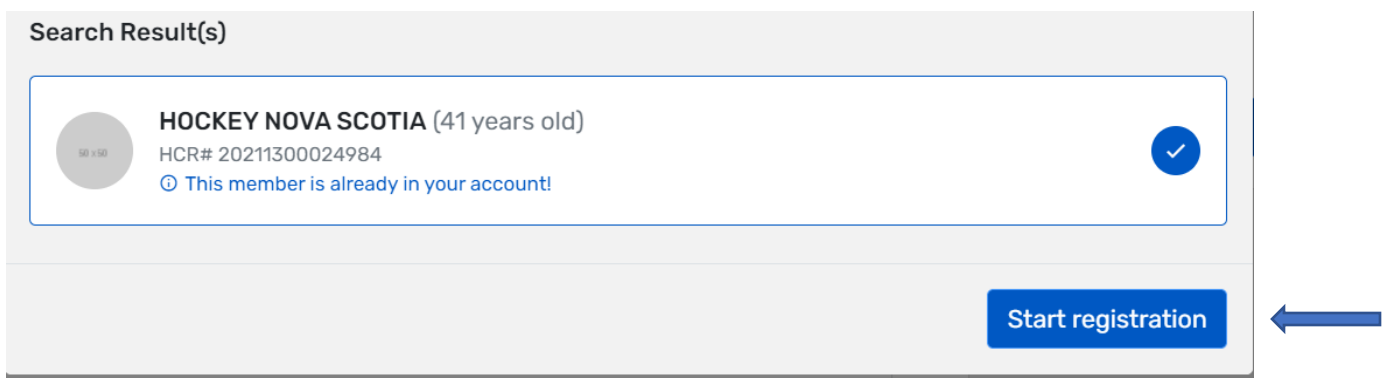

**STEP 11:** You will then receive the **registration summary**, including the clinic name and the cost. Once you have confirmed that this is the correct clinic, you need to click **Next**.

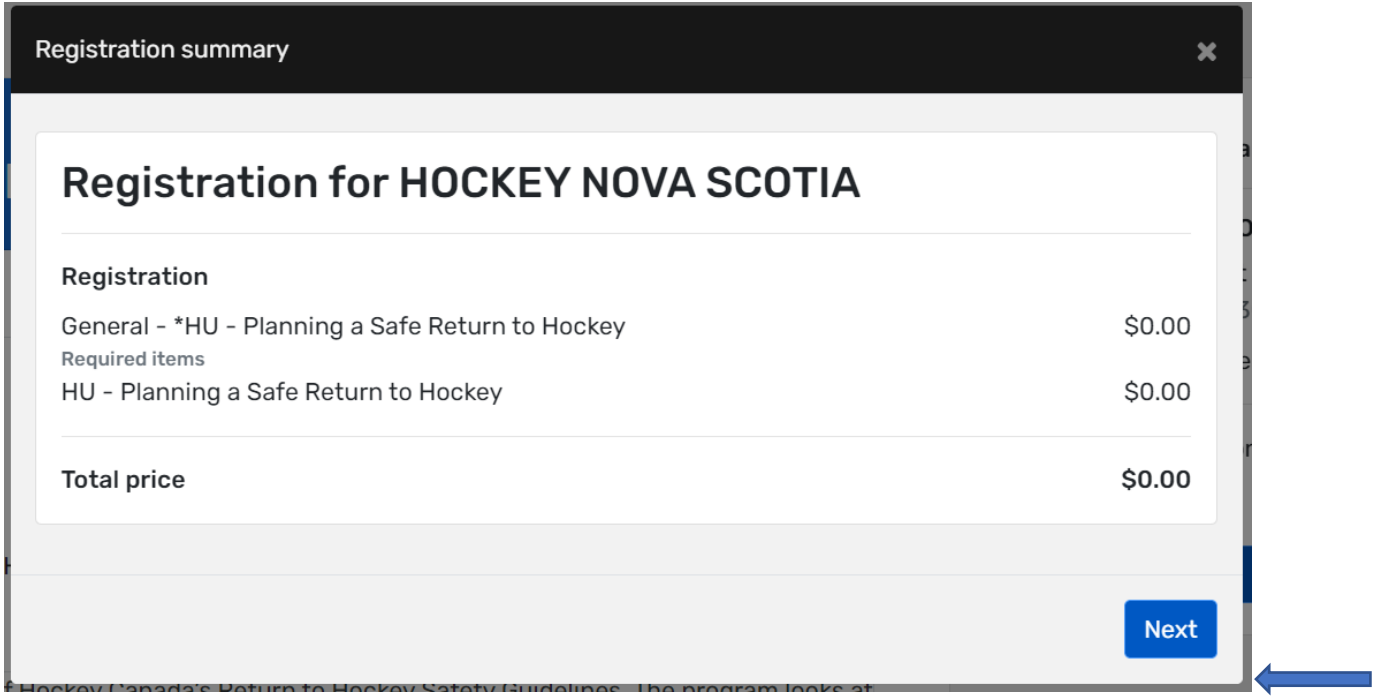

**STEP 12:** You will then be brought to the **Payment Terms and Conditions**. Check the box to indicate that you have read and accept the terms and conditions, and then click **Next**.

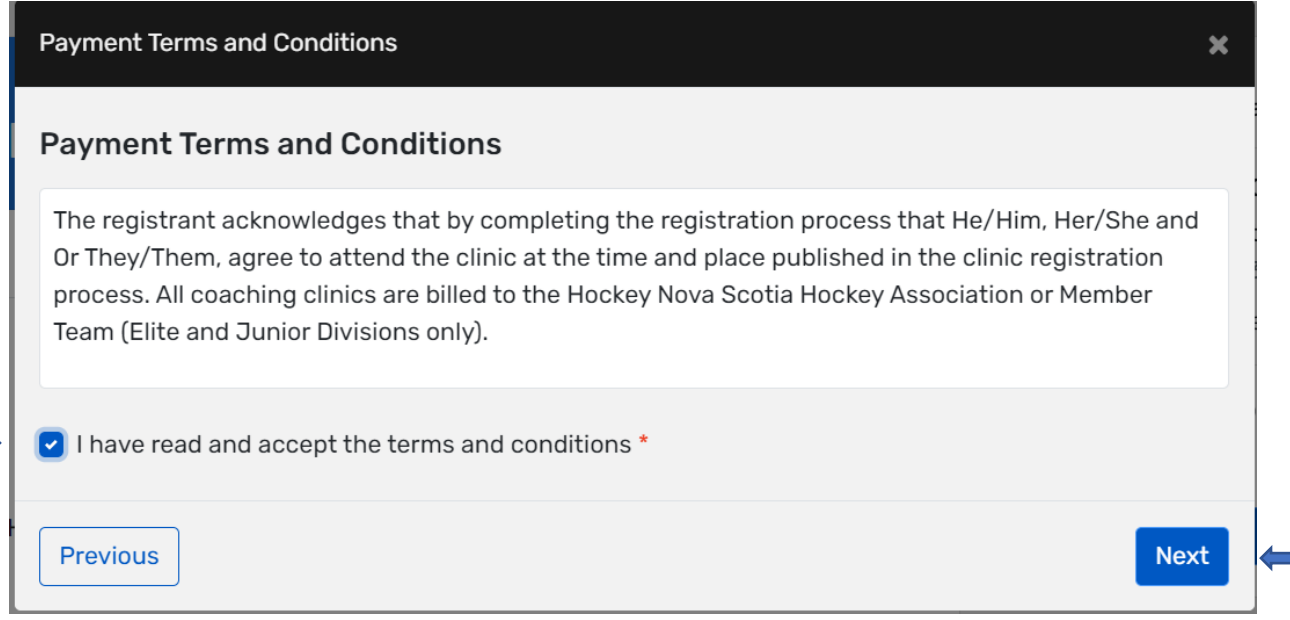

**STEP 13:** At this point, your registration is complete.

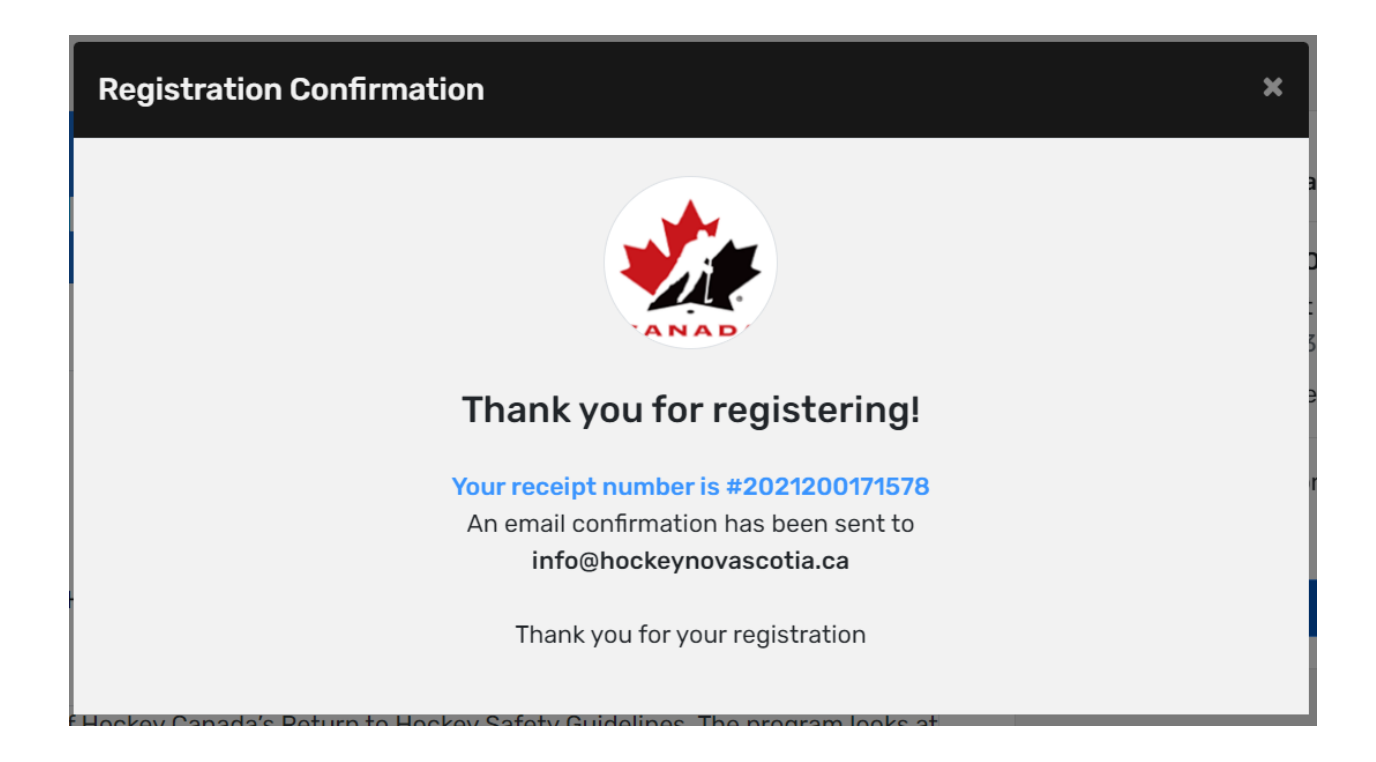

Once completed, you will receive two emails. The first one is an invoice and the second one will provide you with the clinic information, as well as the **Hockey University** link to complete the online clinic.

#### Invoice

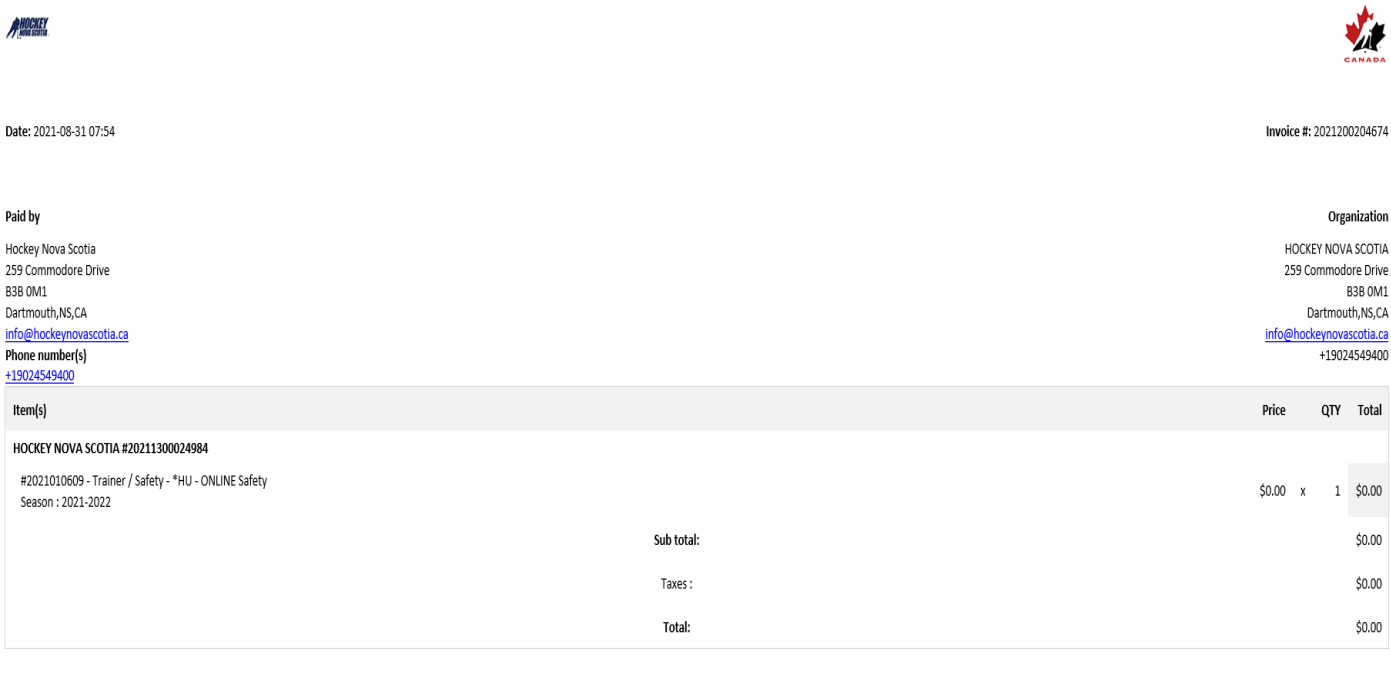

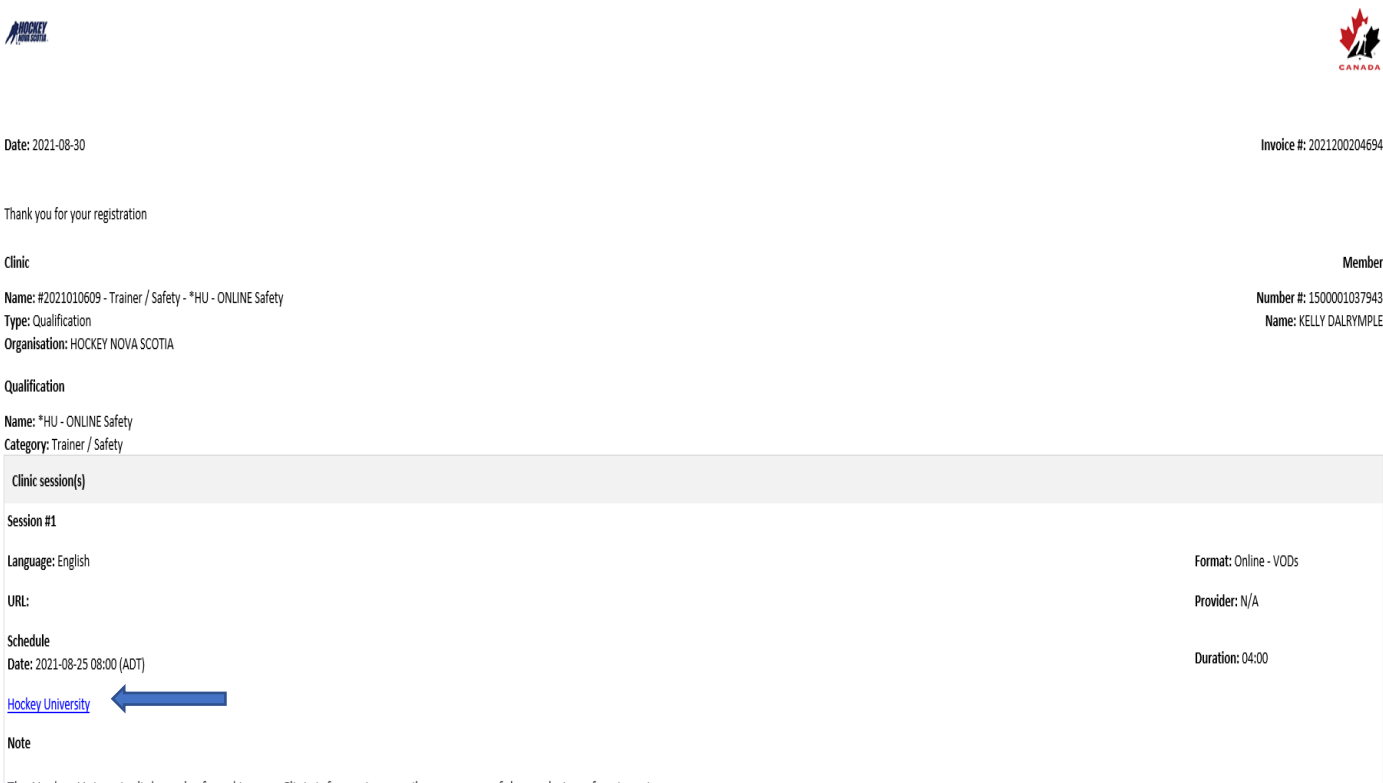

The Hockey University link can be found in your Clinic information email upon successful completion of registration.